clever wegkommen

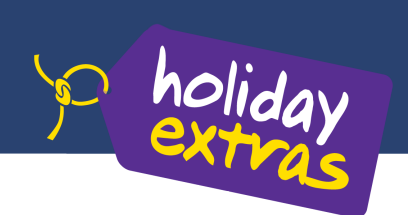

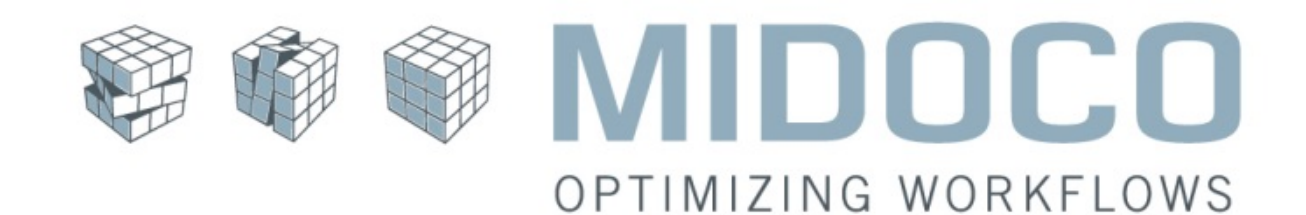

# **Buchung von Holiday Extras** Leistungen aus Midoco

Inhalt:

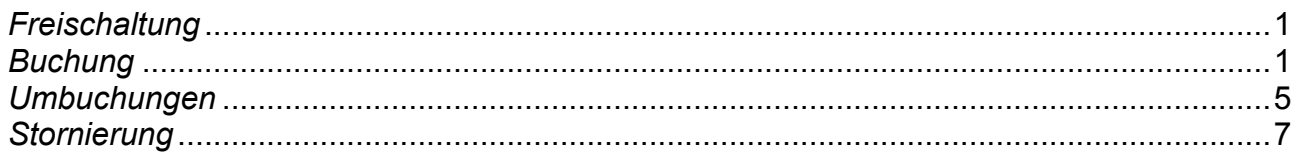

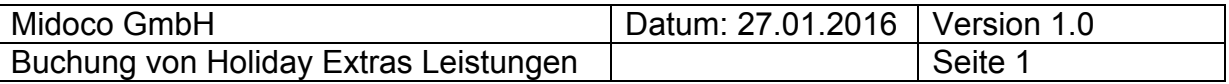

## *Freischaltung*

Um Holiday Extras Leistungen aus Midoco heraus buchen zu können, teilen Sie uns bitte Ihre Holiday Extras Agentur Nummer, die Organisationseinheit in der diese hinterlegt werden soll und den Leistungsträger unter dem die Holiday Extras Buchungen angelegt werden soll (dieser muss in den Leistungsträger Stammdaten angelegt sein) unter helpdesk@midoco.net mit.

## *Buchung*

Um eine Holiday Extras Leistung zu buchen, erstellen Sie aus dem entsprechenden Midoco Auftrag heraus, eine neue Holiday Extras Leistung, indem Sie "Neu" -> "Online Holiday Extras" auswählen.

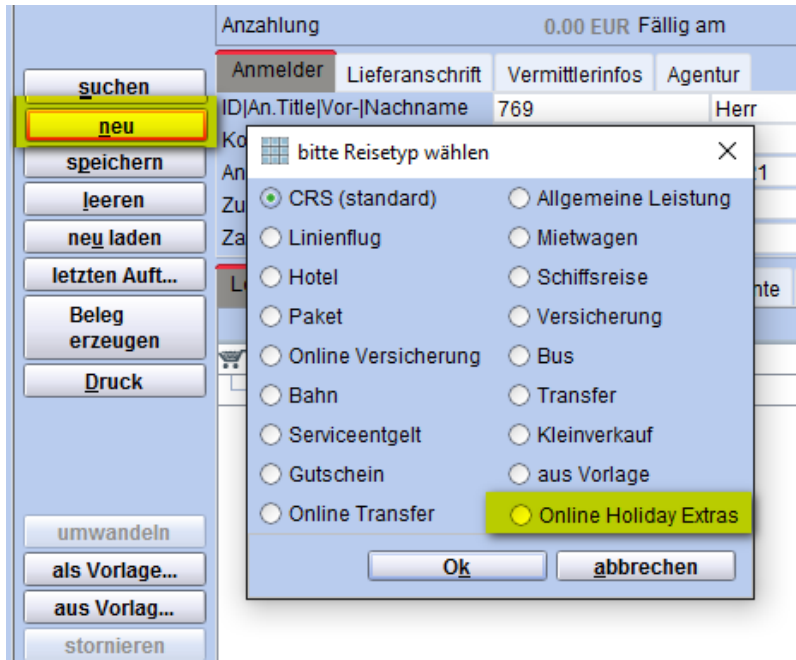

Abb. 1: Neue Holiday Extras Leistung

Anschließend öffnet sich die Holiday Extras Vakanz Webseite. Wählen Sie hier das gewünschte Angebot aus, in dem Sie auf "Auswählen" klicken.

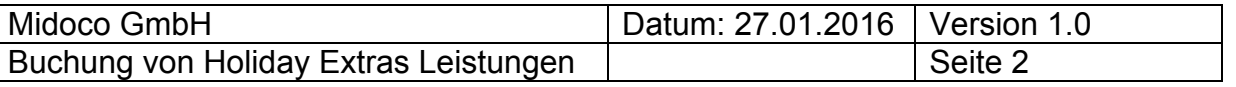

| $\frac{1}{2}$ Parken am Flughafen Di $\times$<br>$^{+}$ |                                                                                                    |                                                                                                    |                                                                                                    |                                                                                                    |                                                                                    |
|---------------------------------------------------------|----------------------------------------------------------------------------------------------------|----------------------------------------------------------------------------------------------------|----------------------------------------------------------------------------------------------------|----------------------------------------------------------------------------------------------------|------------------------------------------------------------------------------------|
|                                                         |                                                                                                    |                                                                                                    |                                                                                                    | secure.holidayextras.de/parkenresponsive-ingrid/c/mcpAvailability?lang=DE&agent=32266&profile=default&product=cp&request=1&channel=R&selectProduct=cp&midocoid=1908&midocobasket=71880&c | m                                                                                  |
|                                                         | holiday                                                                                                    |                                                                                                    |                                                                                                    |                                                                                                    | Fragen? Rufen Sie uns an unter +49 (0)89 / 678 059 180                             |
|                                                         | Parken am Flughafen Düsseldorf-International<br>vom 14. Juli 2016 bis zum 21. Juli 2016.<br>Suche erweitern                                                        |                                                                                                    |                                                                                                    |                                                                                                    | <b>GELD-ZURÜCK</b>                                                                 |
| $q =$                                                   | Frühbucher<br><b>Airparks</b><br>Düsseldorf                                                                                                    | Frühbucher<br><b>Airparks</b><br>Düsseldorf                                                                                                    | Frühbucher<br><b>Airparks</b><br>Düsseldorf Lohausen                                                                                                    | <b>Airparks</b><br>Düsseldorf Lohausen                                                                                                    | $\bullet$<br><b>Airparks</b><br><b>Düsseldorf</b>                                  |
|                                                         | <b>Inklusive Parkservice</b>                                                                                                    | 24h Transfer                                                                                                    | 24h individueller Transfer                                                                                                    | 24h individueller Transfer                                                                                                    | <b>Inklusive Parkservice</b>                                                       |
|                                                         | <b>Mehr Infos Karte Fotos</b>                                                                                                    | Mehr Infos Karte Fotos                                                                                                    | Mehr Infos Karte Fotos                                                                                                    | Mehr Infos Karte Fotos                                                                                                    | <b>Mehr Infos</b><br>Karte Fotos                                                   |
|                                                         | Airparks Parkplatz<br>ServiceParken Düsseldorf<br>Frühbucher                                                                                                    | Airparks Parkplatz Düsseldorf<br>Frühbucher                                                                                                    | Airparks Parkplatz Lohausen<br>Frühbucher                                                                                                    | Airparks Parkplatz Lohausen                                                                                                    | Airparks Parkplatz<br>ServiceParken Düsseldorf                                     |
|                                                         | €57,00<br>Auswählen                                                                                                    | €57,00<br>Auswählen                                                                                                    | € 57,00<br>Auswählen                                                                                                    | € 62.00<br>Auswählen                                                                                                    | € 62.00<br>Auswählen                                                               |
|                                                         | 24:00 Uhr<br>im Preis inklusive<br>Transferdauer: ca. 5-10 Minuten                                                                                                 | 24:00 Uhr<br>im Preis inklusive<br>Transferdauer: ca. 5-10 Minuten                                                                                                 | 24:00 Uhr<br>im Preis inklusive<br>Transferdauer: ca. 5 Minuten                                                                                                    | 24:00 Uhr<br>im Preis inklusive<br>Transferdauer: ca. 5 Minuten                                                                                                    | 24:00 Uhr<br>im Preis inklusive<br>Transferdauer: ca. 5-10 Minuten                 |
| $A = \begin{bmatrix} 1 \\ 2 \\ 3 \end{bmatrix}$         | Jetzt sparen und Frühbucher sichern:<br>Bei diesem Angebot sind 5€ Rabatt<br>auf den Normaltarif schon vom<br>Preis abgezogen! Bei Buchung 30<br>Tage vor Anreise. | Jetzt sparen und Frühbucher sichern:<br>Bei diesem Angebot sind 5€ Rabatt<br>auf den Normaltarif schon vom<br>Preis abgezogen! Bei Buchung 30<br>Tage vor Anreise. | Jetzt sparen und Frühbucher sichern:<br>Bei diesem Angebot sind 5€ Rabatt<br>auf den Normaltarif schon vom<br>Preis abgezogen! Bei Buchung 30<br>Tage vor Anreise. | Parken mit bewährter Airparks-<br>Qualität! Individueller 24h Transfer<br>zum und vom Flughafen inklusive.                                                                               | Keine Zeit, kein Geld, keine Nerven<br>verlieren: Buchen Sie das<br>ServiceParkent |

Abb. 2: Holiday Extras – Vakanz

Hinweis:

Geht man in der Vakanzausgabe auf "Suche erweitern" können Sie auch Hotels und Kreuzfahrtprodukte buchen. Diese werden **derzeit noch nicht automatisiert in den MIDOCO Auftrag übernommen.**

Auf der folgenden Seite können Sie auswählen, ob die Buchung im Direkt- oder Reisebüroinkasso bezahlt werden soll. Je nach Inkasso Art müssen dort die jeweiligen Kundendaten eingegeben werden. Zusätzlich wird dort die Anreise- und Rückreisezeit angegeben.

Abschließend tätigen Sie die Buchung, indem Sie auf "zahlungspflichtig buchen" klicken.

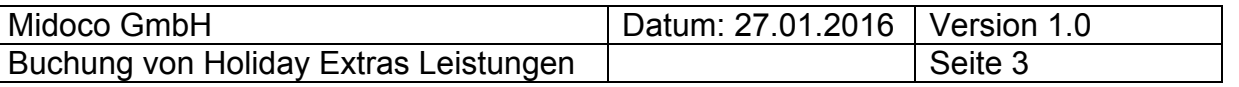

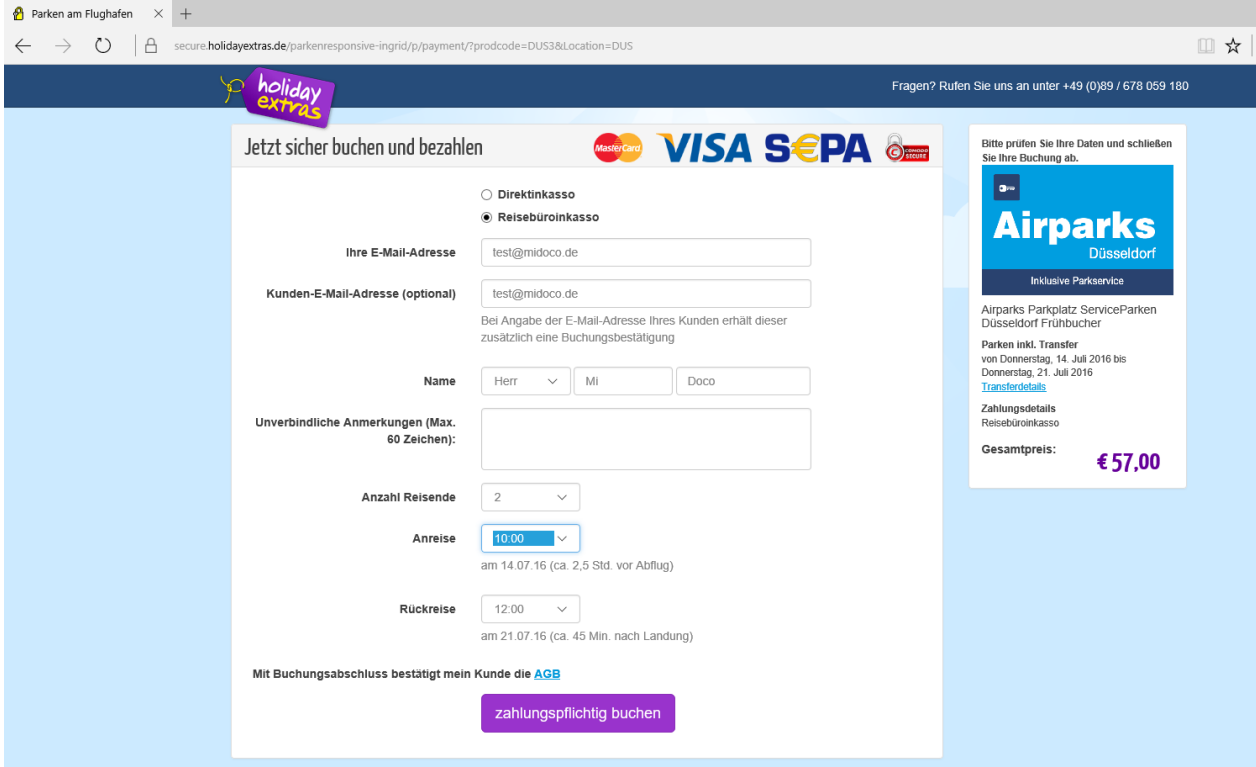

Abb. 3: Holiday Extras – Buchungsmaske Reisebüroinkasso

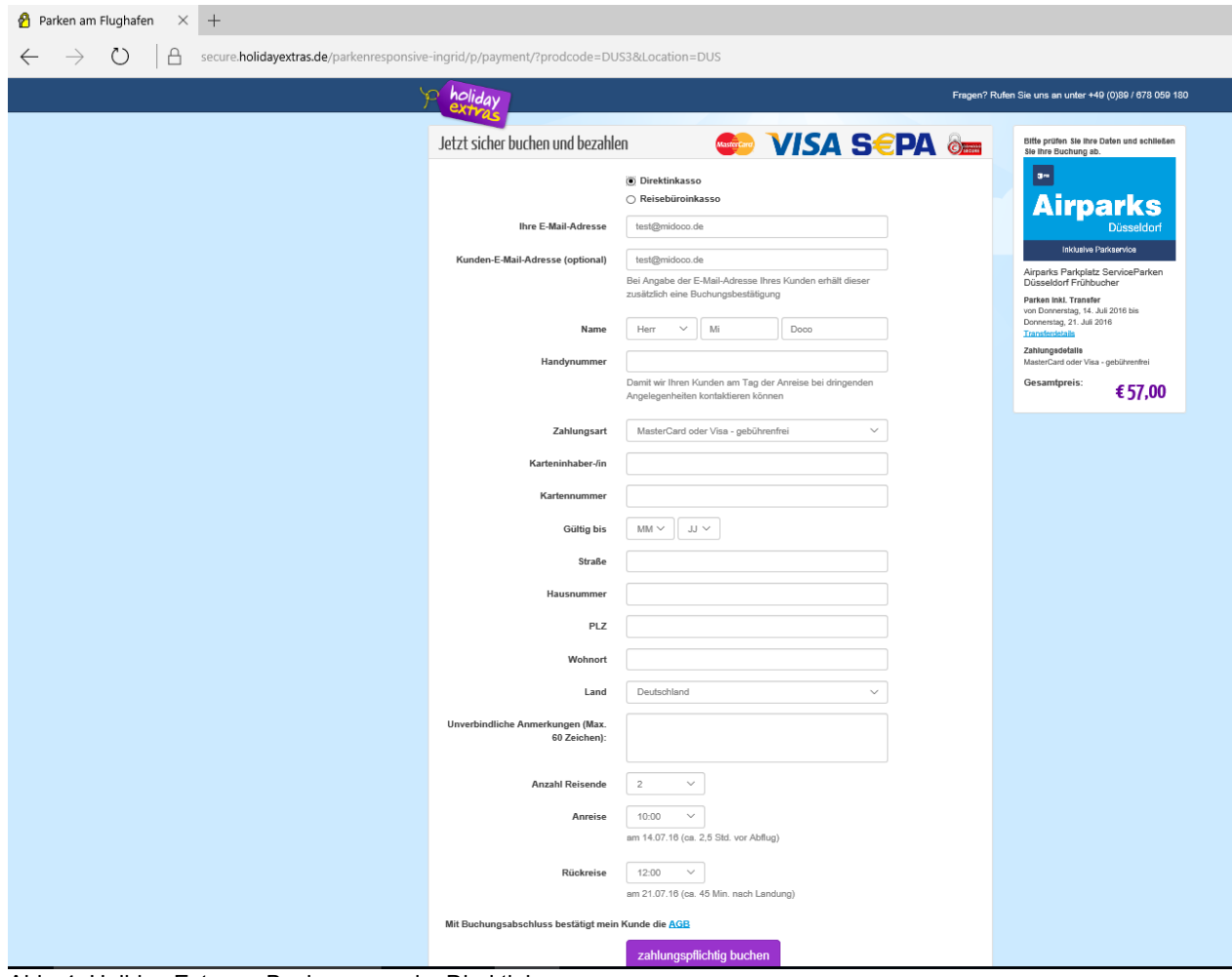

Abb. 4: Holiday Extras – Buchungsmaske Direktinkasso

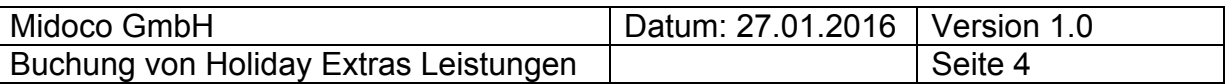

Sie gelangen anschließend auf die Bestätigungsseite, auf der Details der Buchung, sowie die Buchungsnummer angezeigt werden.

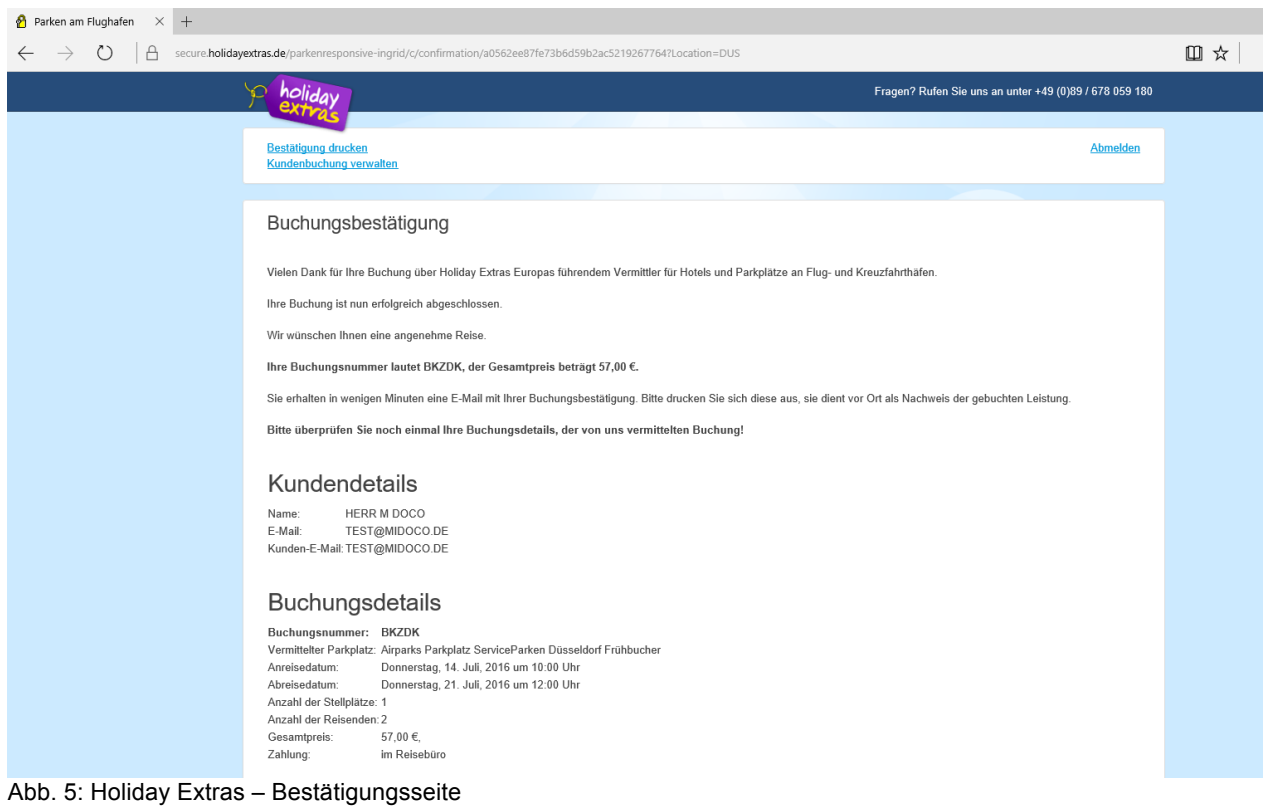

Wechseln Sie anschließend wieder in den Midoco Auftrag und klicken auf "neu laden". Die Holiday Extras Buchung ist als Leistung im Auftrag vorhanden.

|            |                | Leistungen erstellte Belege Reisepläne Dokumente Bemerkungen Reiseunterlagen Zahlungshist. Attribute Buchhaltung Notizen Gutscheine |
|------------|----------------|----------------------------------------------------------------------------------------------------|
| <b>Typ</b> | <b>LT</b> Code | PAX Beginn Ende St. Gesamtp<br>Zahlart<br>CRS<br>LT Buchungsnummer                                                                  |
|            |                | 1.257.00<br>14.07.16 21.07.16<br>71880                                                                                              |
|            |                | 14.07.16 21.07.16 OK<br>1,200,00<br>31213121<br>Veranstalter                                                                        |
| ∗          |                | 14.07.16 21.07.16 OK 57,00 HEX<br><b>BKZDK</b><br>Agentur                                                                           |
|            |                |                                                                                                    |
|            |                |                                                                                                    |

Abb. 6: Holiday Extras Leistung im Midoco Auftrag

Eine Bestätigung wird an die bei Buchung angegebene E-Mail Adresse versendet.

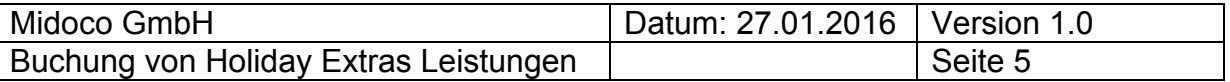

#### *Umbuchungen*

Um eine bestehende Holiday Extras Buchung umzubuchen (z.B. auf einen anderen Termin) wählen Sie die Holiday Extras Buchung im Midoco Auftrag per Rechtsklick aus und klicken anschließend auf "Online Holiday Extras".

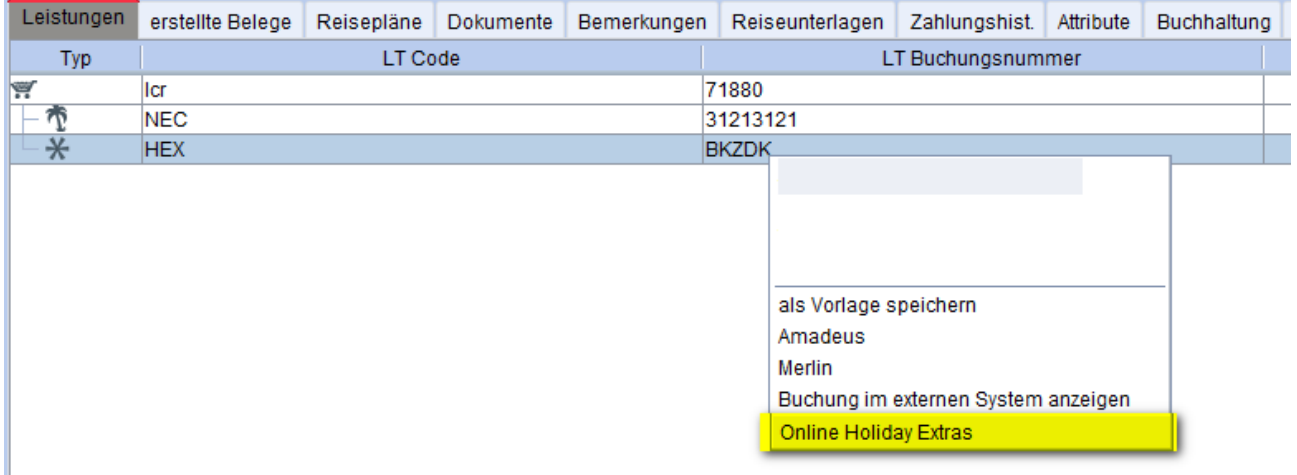

Abb. 7: Holiday Extras – Bestehende Buchungen verwalten

Es öffnet sich die Holiday Extras Buchungsverwaltung und es werden alle Informationen zur jeweiligen Buchung angezeigt. Um die Buchung umzubuchen, wählen Sie den Reiter "Umbuchung" aus.

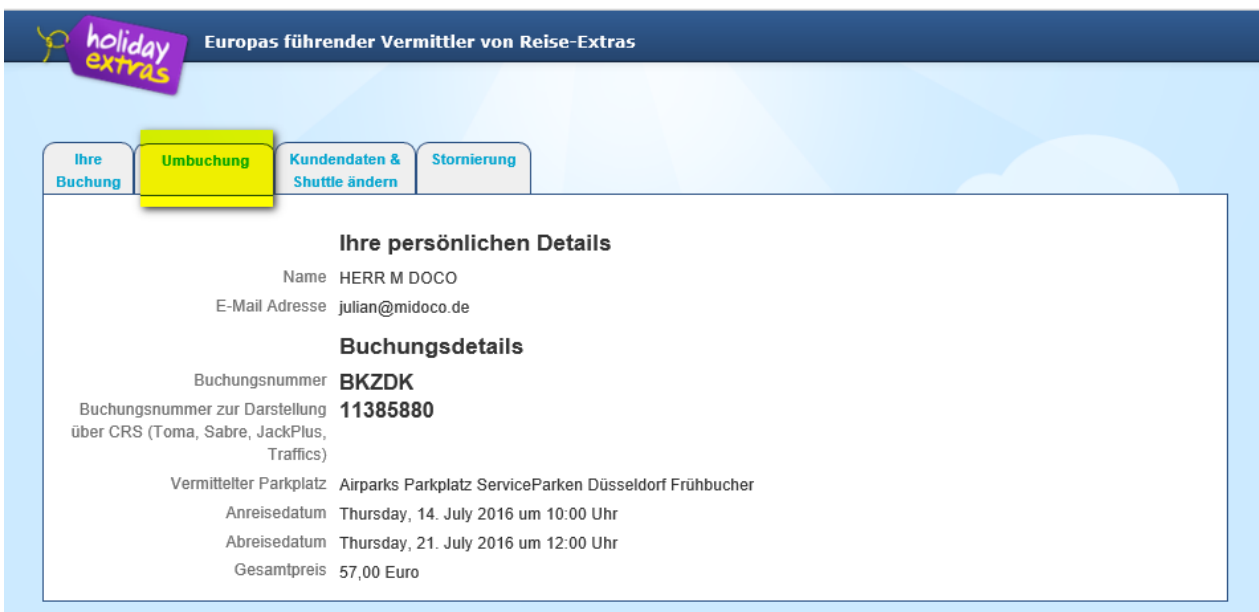

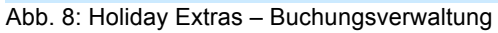

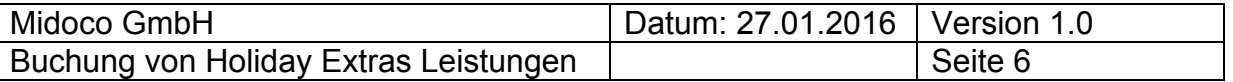

Anschließend können Sie die neuen Buchungsdaten eingeben und mit einem Klick auf "Mit Umbuchung fortfahren" mit der Umbuchung fortfahren.

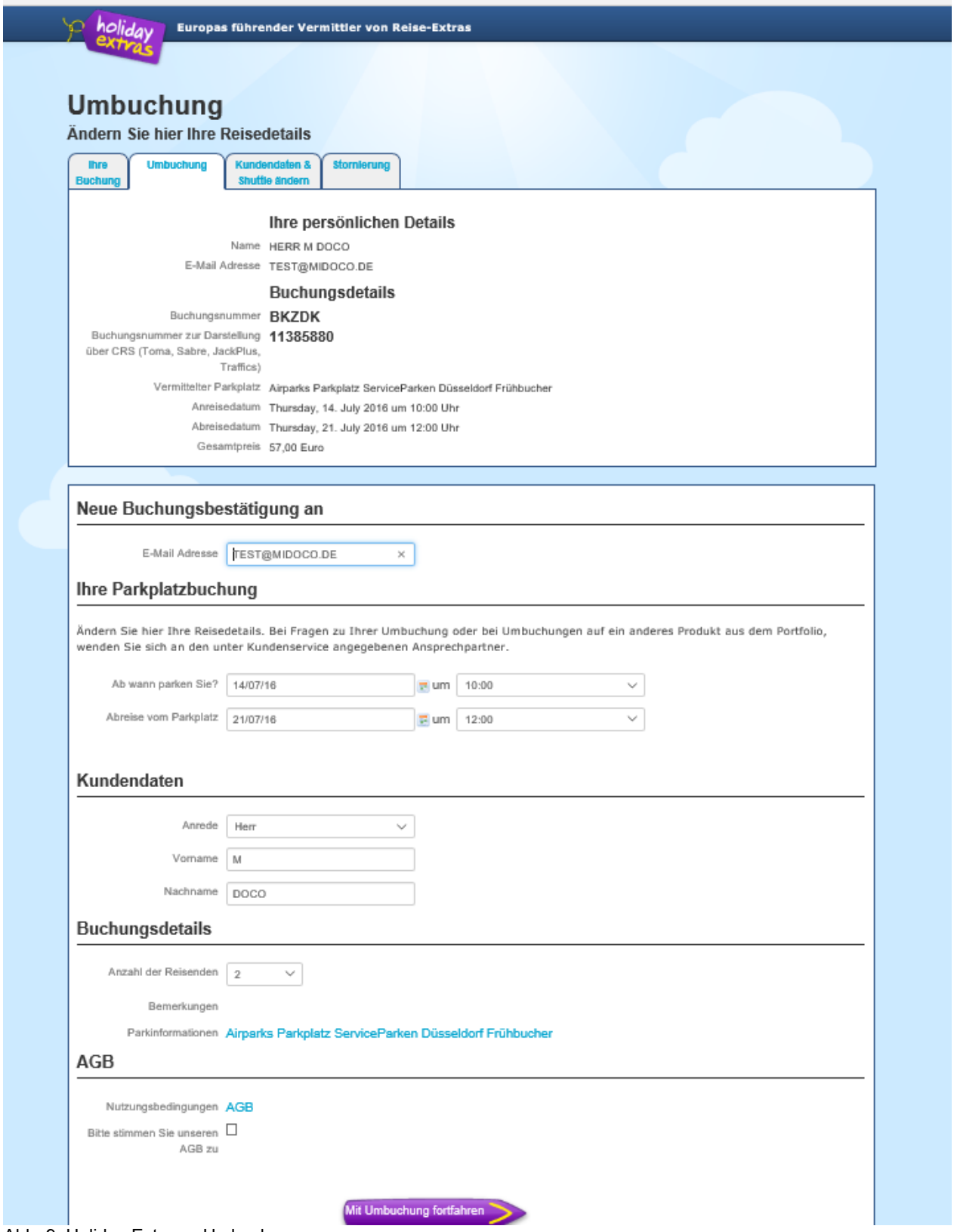

Abb. 9: Holiday Extras – Umbuchung

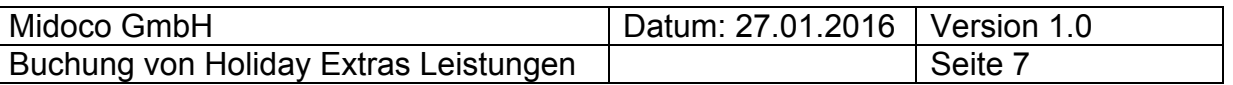

Auf der folgenden Seite bestätigen Sie die Änderungen und führen die Umbuchung durch.

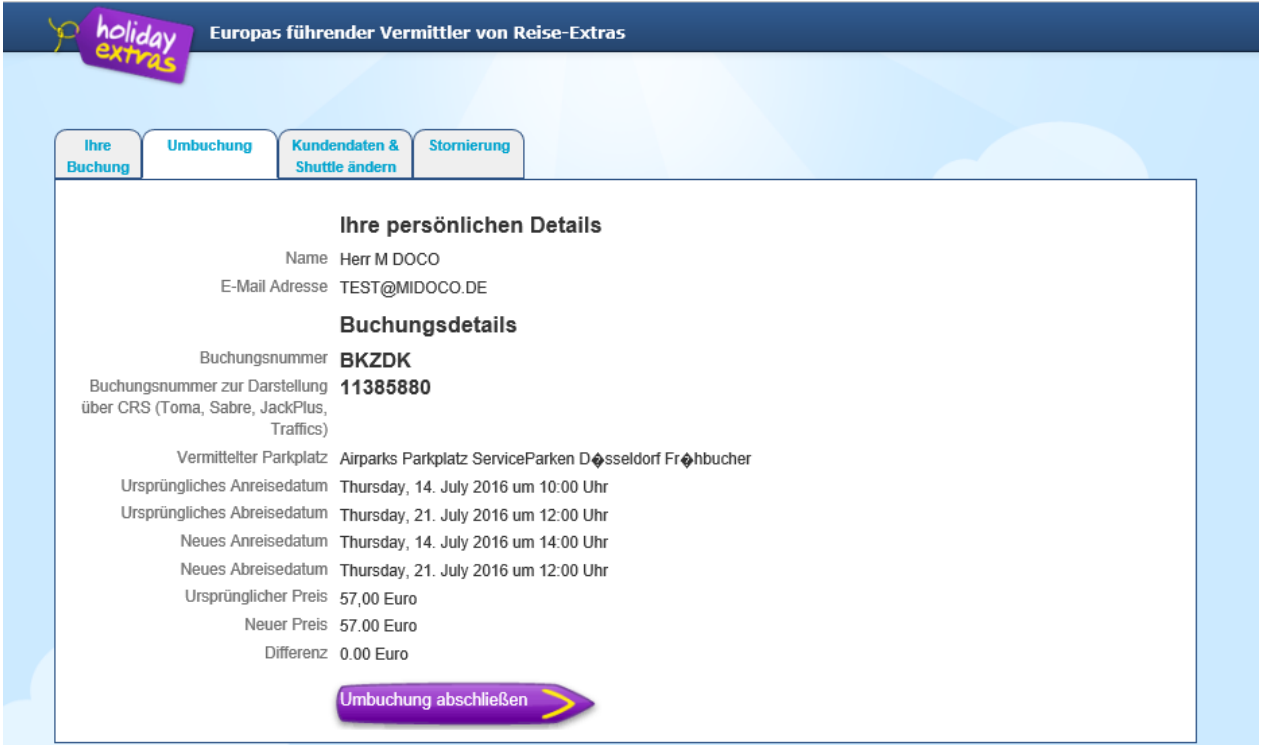

Abb. 10: Holiday Extras – Umbuchung

Die geänderten Daten werden anschließend an Midoco übertragen und sind nach einem Klick auf "neu laden" im Midoco Auftrag ersichtlich (bei einer Änderung des Preises oder des Termins).

#### *Stornierung*

Um eine Buchung zu stornieren, wählen Sie im ersten Schritt wie unter "Umbuchung" beschrieben, die Holiday Extras Buchungsverwaltung aus. Klicken Sie anschließend auf den Reiter "Stornierung".

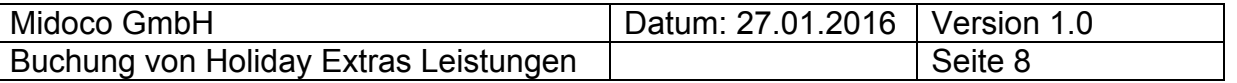

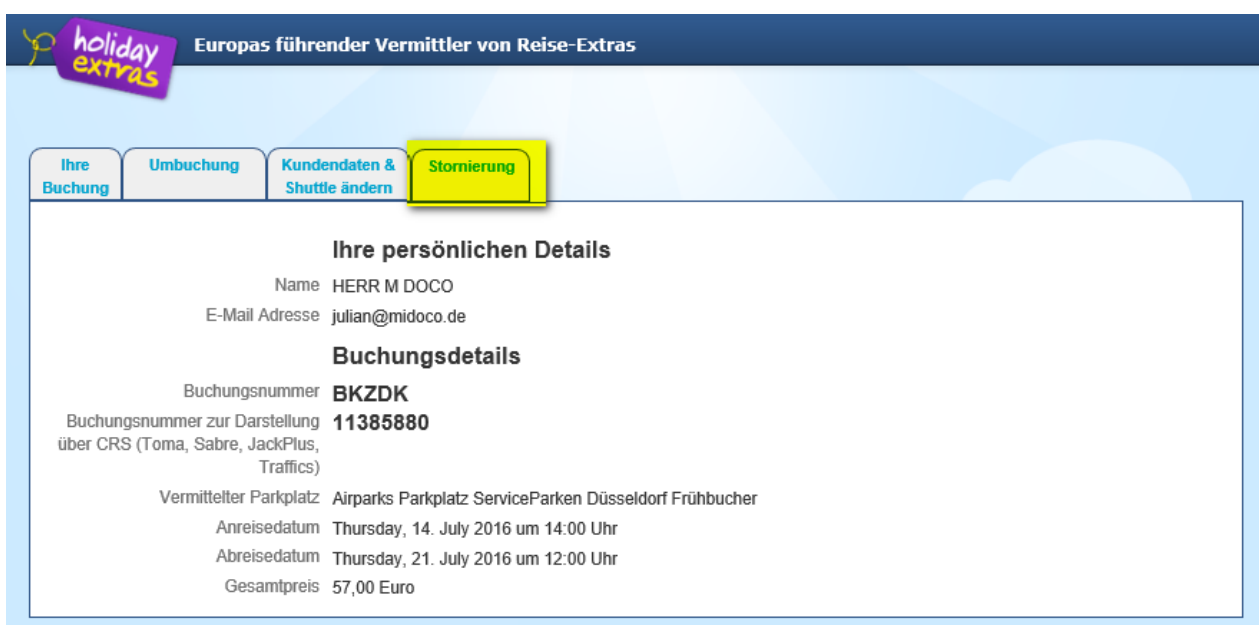

Abb. 11: Holiday Extras – Buchungsverwaltung

Führen Sie mit einem Klick auf "Stornoanfrage" eine Stornoanfrage durch.

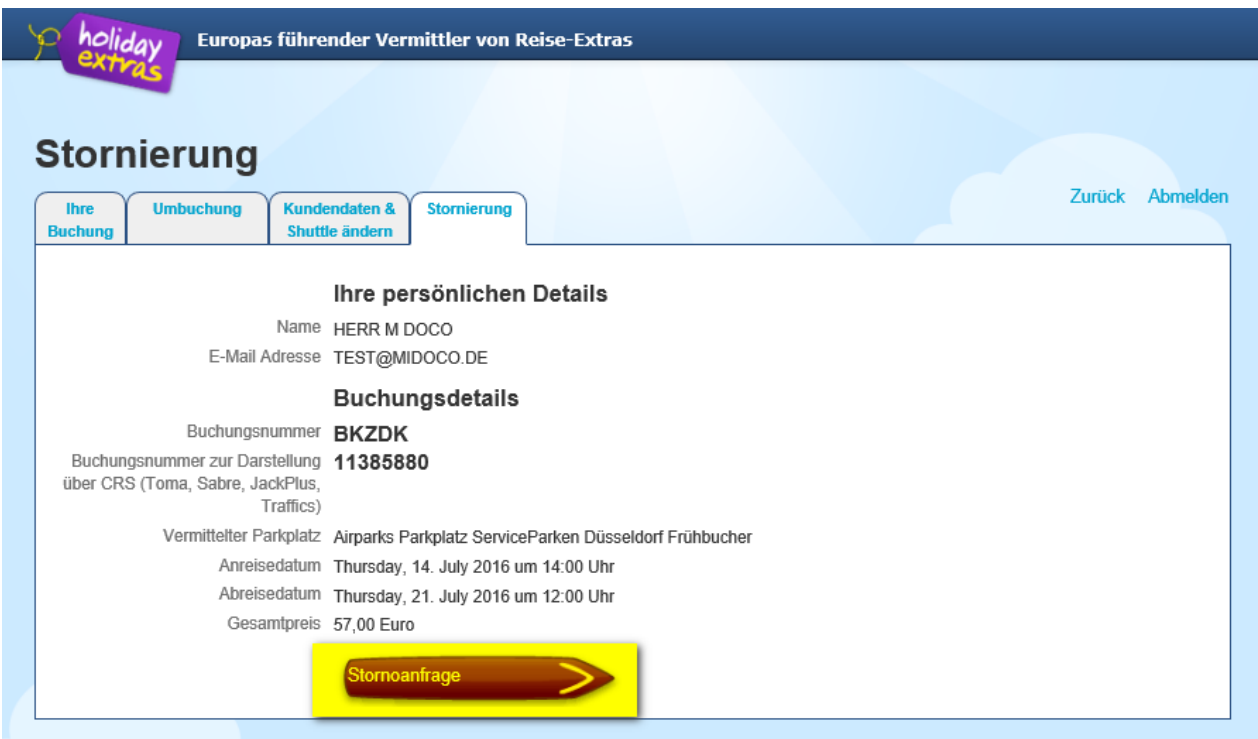

Abb. 12: Holiday Extras – Stornoanfrage

Auf der folgenden Seite werden Ihnen die ermittelten Stornierungsgebühren angezeigt. Wählen Sie einen Stornierungsgrund aus und stornieren die Buchung mit einem Klick auf "Buchung stornieren".

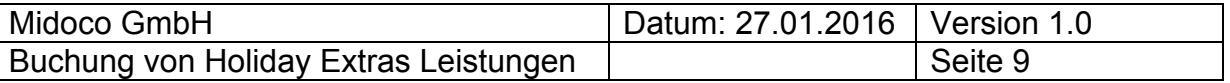

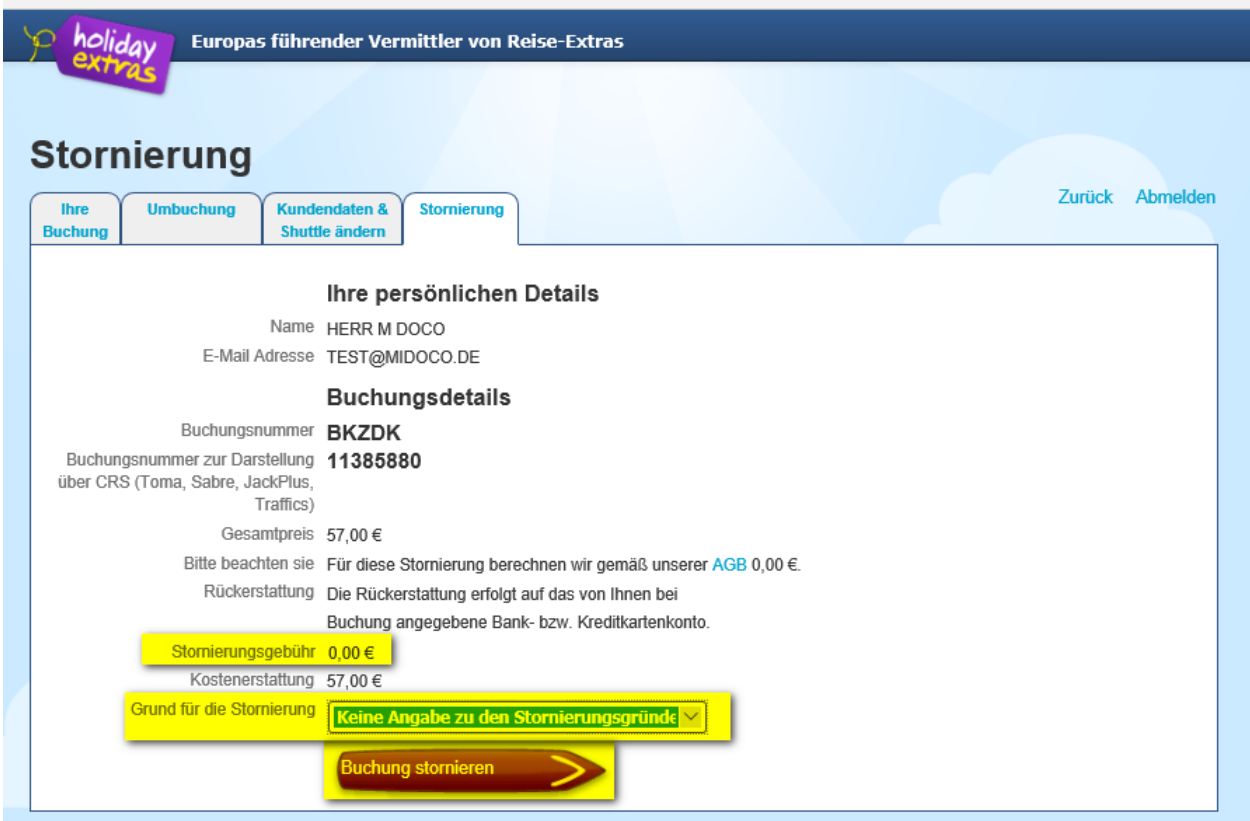

Abb. 13: Holiday Extras – Buchung stornieren

Die Stornierung und der Erstattungsbetrag werden auf der folgenden Seite bestätigt.

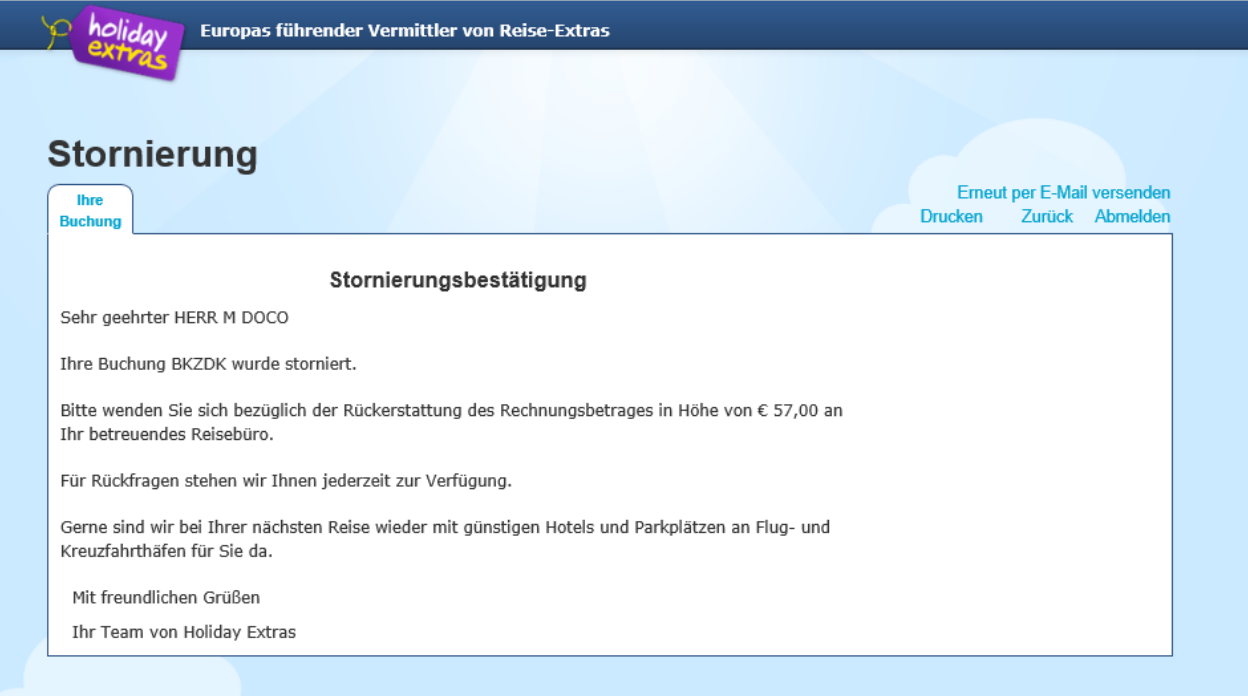

Abb. 14: Holiday Extras – Bestätigung der Stornierung

Die Stornierung wird anschließend an Midoco übertragen und ist nach einem Klick auf "neu laden" im Midoco Auftrag ersichtlich.

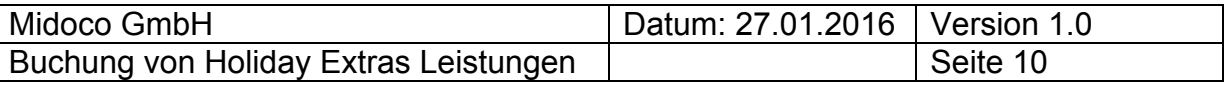

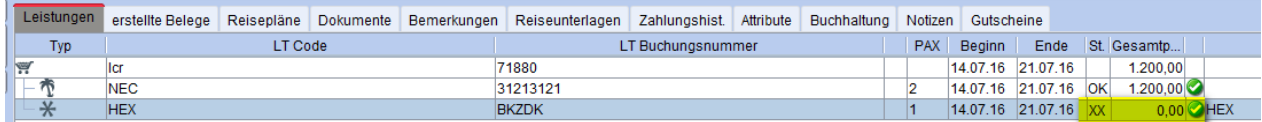

Abb. 15: Holiday Extras – Stornierte Leistung im Midoco Auftrag

Bei Fragen oder Anregungen stehen wir Ihnen jederzeit gerne zur Verfügung! Ihr Midoco Team Midoco GmbH Otto-Hahn-Str. 12 40721 Hilden Tel. +49 (2103) 28 74 20 Fax. +49 (2103) 28 74 28 helpdesk@midoco.net http://helpdesk.midoco.net http://www.midoco.de